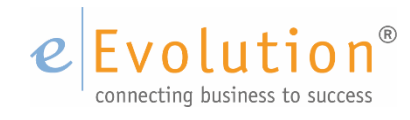

Whitepaper "Inventur" eEvolution GmbH & Co. KG

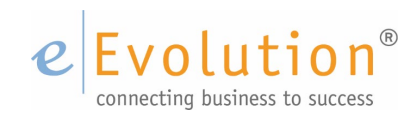

## <span id="page-1-0"></span>**INHALTSVERZEICHNIS**

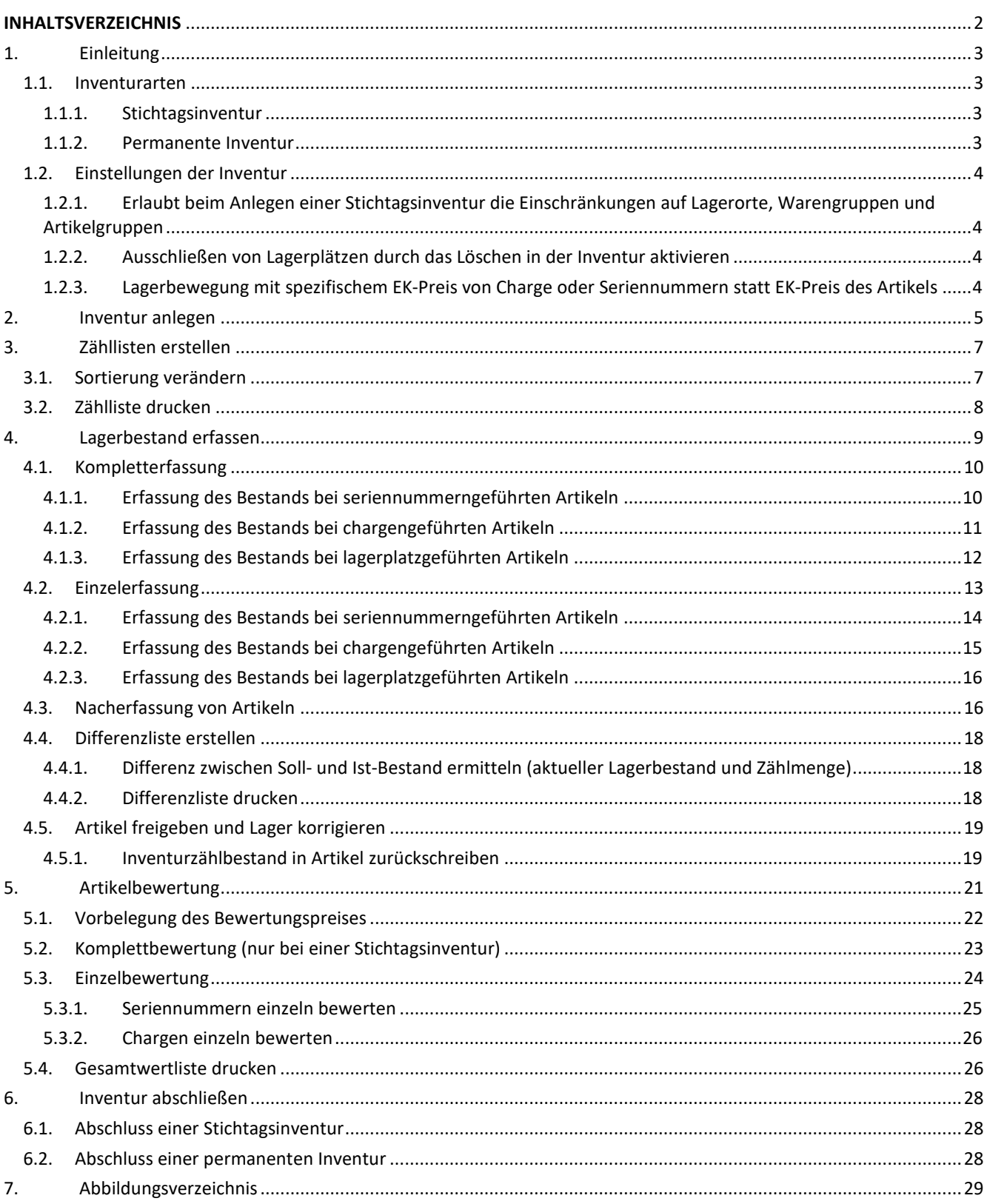

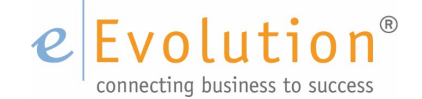

# <span id="page-2-0"></span>**1.Einleitung**

Die Inventur dient zur Bestandsaufnahme der in den Lagern vorhandenen Artikel und wird in eEvolution über das Modul "Inventur" vorgenommen.

In diesem Whitepaper werden die grundlegenden Schritte für die Durchführung einer Inventur in eEvolution beschrieben, eine detaillierte Beschreibung der einzelnen Prozesse und Dialoge finden Sie in der eEvolution-Hilfe zur Inventur<sup>[1](#page-2-4)</sup> oder im WIKIERP<sup>[2](#page-2-5)</sup>.

### <span id="page-2-1"></span>**1.1. INVENTURARTEN**

Bei der Anlage einer Inventur muss festgelegt werden, ob es sich um eine Stichtagsinventur oder eine permanente Inventur handelt. Die Inventur erstreckt sich dabei nur auf die Eigentumslager, d.h. es werden nur die in der Systemtabelle "**Lager**" mit dem Flag "**In Bewertung**" gekennzeichneten Lager von der Inventur berücksichtigt.

### 1.1.1. Stichtagsinventur

<span id="page-2-2"></span>Bei dieser Inventurart erfolgt die körperliche Bestandsaufnahme und Bewertung am Bilanzstichtag und umfasst in der Regel den gesamten Lagerbestand aller Eigentumslager.

Bei einer Stichtagsinventur werden direkt bei der Anlage die Lagerbuchungen für alle Artikel- und Lagerkombinationen gesperrt, die in der Inventur erfasst sind. Erst nach der erfolgreichen Bestandsrückschreibung können diese Artikel- und Lagerkombinationen wieder bebucht werden.

Der Vorteil einer Stichtagsinventur besteht in der Möglichkeit der Komplettbewertung nach der Bestandsrückschreibung des gezählten Bestands.

Durch die Aktivierung der Einstellung "**Erlaubt beim Anlegen einer Stichtagsinventur die Einschränkung auf Lagerorte, Warengruppen und Artikelgruppen**" in der Systemkonfiguration kann bei der Anlage einer Stichtagsinventur auf bestimmte Lager und ggf. Lagerplätze eingeschränkt werden, um mehrere Stichtagsinventuren hintereinander vorzunehmen.

#### **WICHTIG:**

*Die nächste Stichtagsinventur kann erst dann angelegt werden, wenn die vorherige Stichtagsinventur komplett mit Mengen- und Bewertungspreisrückschreibung abgeschlossen wurde.*

### 1.1.2. Permanente Inventur

<span id="page-2-3"></span>Bei dieser Inventurart wird die Inventur nicht automatisch über alle Lager durchgeführt, sondern Sie wählen hierzu einzelne Lager und ggf. Lagerplätze aus.

Es gibt in eEvolution die Möglichkeit hintereinander mehrere permanente Inventuren durchzuführen und zum Schluss über die Funktion "**Restinventur**" alle noch nicht im laufenden Geschäftsjahr in der Inventur erfassten Artikel- und Lager(-platz) -Kombinationen in eine Restinventur zu überführen.

#### **WICHTIG:**

 $\overline{a}$ 

*Für die permanente Inventur benötigen Sie die Zustimmung des Finanzamtes. Voraussetzung hierfür ist,* 

<span id="page-2-4"></span><sup>&</sup>lt;sup>1</sup> Drücken Sie im Modul "Inventur" auf F1, um die eEvolution-Hilfe zu öffnen

<span id="page-2-5"></span><sup>&</sup>lt;sup>2</sup> Link direkt zum Modul "Inventur" im WIKIERP: https://www.wikierp.de/Inventur.MainPage.ashx

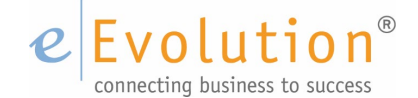

*dass die Lagerbuchführung anhand von Belegen alle Bewegungen lückenlos nach Tag, Art und Menge erfasst. Ferner müssen die Bestände ausgewiesen werden, die sich aus der Fortschreibung ergeben. Die Bestandsaufnahme ist auf das ganze Jahr verteilt.*

Die Auswahl der permanenten Inventur bringt den Vorteil, dass für bestimmte Lager-Artikel-Kombinationen eine Inventur eröffnet werden kann und dann nur diese gesperrt sind. Ein Nachteil ist jedoch, dass es für die permanente Inventur keine Komplettbewertung gibt.

### <span id="page-3-0"></span>**1.2. EINSTELLUNGEN DER INVENTUR**

In der Systemkonfiguration lassen sich die folgenden globalen Einstellungen für die Inventur konfigurieren:

### <span id="page-3-1"></span>1.2.1. Erlaubt beim Anlegen einer Stichtagsinventur die Einschränkungen auf Lagerorte, Warengruppen und Artikelgruppen

Die Stichtagsinventur erfasst in der Regel den gesamten Lagerbestand aller Eigentumslager. Wird die Einstellung "**Erlaubt beim Anlegen einer Stichtagsinventur die Einschränkungen auf Lagerorte, Warengruppen und Artikelgruppen**" gesetzt, kann eine Stichtagsinventur auch auf bestimmte Lager und ggf. Lagerplätze eingeschränkt werden.

Bei Aktivierung dieser Einstellung öffnet sich das Fenster "**Inventurauswahl**" wie bei der permanenten Inventur.

### 1.2.2. Ausschließen von Lagerplätzen durch das Löschen in der Inventur aktivieren

<span id="page-3-2"></span>Die Einstellung "**Ausschließen von Lagerplätzen durch das Löschen in der Inventur aktivieren**" ermöglicht es in den Inventuren, z.B. bei chargen- und seriennummerngeführten Artikeln, Löschungen für den Artikel in seinem Lager vorzunehmen und damit auch den Zahlbestand zu ändern. Es wird somit möglich gemacht von Artikel X die Seriennummer Y aus dem Lager zu löschen.

### <span id="page-3-3"></span>1.2.3. Lagerbewegung mit spezifischem EK-Preis von Charge oder Seriennummern statt EK-Preis des Artikels

Die Einstellung "**Lagerbewegung mit spezifischem EK-Preis von Charge oder Seriennummern statt EK-Preis des Artikels**" ermöglicht es den individuellen EK-Preis, der an einer Charge oder Seriennummer hinterlegt wurde, heranzuziehen. Ist diese Checkbox inaktiv, werden die EK-Preise des Artikels verwendet und nicht die der Chargen bzw. der Seriennummern.

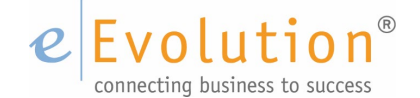

# <span id="page-4-0"></span>**2. Inventur anlegen**

Über den Menüpunkt "Inventur" - "Inventur anlegen" gelangt man in das Fenster "Inventur anlegen", mit dem eine neue Inventur angelegt werden kann. Nach diesem Vorgang werden bei der Stichtaginventur alle und bei der permanenten Inventur die gewünschten Lagerbestände gesperrt und es können somit keine Lagerbuchungen mehr durchgeführt werden, bis die Inventur abgeschlossen ist.

Bei einer Inventur werden nur die Lager berücksichtigt, die in der Systemtabelle "**Lager**" durch die Einstellung "In Bewertung" als Eigentumslager gekennzeichnet sind.

#### **Achtung**

Das Anlegen der Inventur kann in Abhängigkeit von der Anzahl der Artikel, der Lagerorte und der Seriennummern einige Stunden in Anspruch nehmen. Es ist sinnvoll, dass währenddessen kein weiterer Benutzer an der Datenbank angemeldet ist.

Um eine neue Inventur anzulegen, müssen die folgenden Pflichteingaben in dem Fenster "**Inventur anlegen**" getätigt werden:

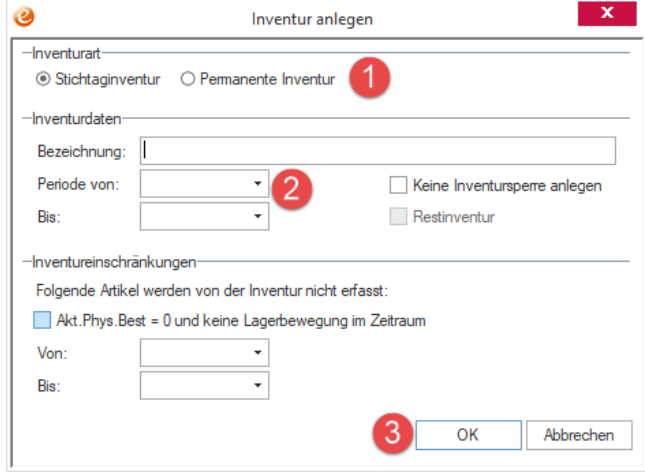

<span id="page-4-2"></span>Abbildung 1: Inventur anlegen

 $\overline{a}$ 

In der Feldgruppe "Inventurart" muss festgelegt werden, ob es sich um "Stichtagsinventur" oder eine "**permanente Inventur**" handelt.

- 1. In der Feldgruppe "**Inventurdaten**" muss die Bezeichnung der Inventur in das gleichnamige Feld eingetragen werden, sowie der Periodenzeitraum in die Felder "Periode von" und "Bis" eingetragen werden.
- 2. Nachdem die Pflichteingaben und ggf. die optionalen Eingaben<sup>[3](#page-4-1)</sup> vorgenommen worden sind, wird die Anlage der Inventur mit einem Klick auf "**OK**" bestätigt.

#### **Hinweis:**

*Beim Verlassen des Fensters "Inventur anlegen" über "Abbrechen" wird die Anlage der Inventur abgebrochen und alle Einstellungen verworfen.*

<span id="page-4-1"></span><sup>3</sup>Durch die Aktivierung der Option "**Keine Inventursperre anlegen**" kann es zu inkonsistenten Beständen bei der Bestandsrückschreibung kommen, wenn die vorgenommenen Lagerbuchungen nicht manuell in der Inventur berücksichtigt worden sind und die erfassten Mengen entsprechend korrigiert worden sind.

Es wird daher empfohlen diese Option nur zu nutzen, wenn die Berücksichtigung der Lagerbuchungen während der Inventur in den Zählbeständen durch organisatorische Maßnahmen sichergestellt werden kann.

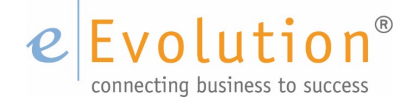

Handelt es sich um eine permanente Inventur oder ist die Einstellung "**Erlaubt beim Anlegen einer Stichtagsinventur die Einschränkungen auf Lagerorte, Warengruppen und Artikelgruppen**" aktiviert, dann öffnet sich das Fenster "Inventur Auswahl" und es kann dort eine zusätzliche Einschränkung auf Artikelgruppen, Warengruppen, Lager und Lagerplätze vorgenommen werden:

#### **Wichtig**:

*Werden in dem Fenster "Inventur Auswahl" keine Einschränkungen vorgenommen, dann wird eine Inventur über alle als Eigentumslager gekennzeichneten Lager angelegt.*

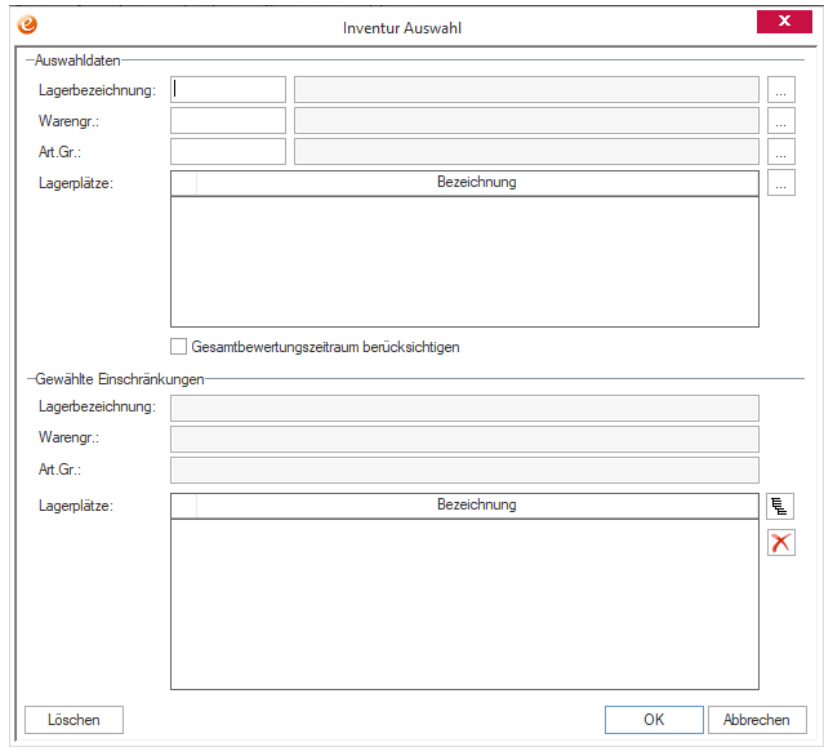

<span id="page-5-0"></span>Abbildung 2: Einschränkungen der Inventur auf bestimmte Lagerorte/Waren- oder Artikelgruppen

- 1. In der Feldgruppe "**Auswahldaten**" können folgende Einschränkungen vorgenommen werden:
	- a. Lagerbezeichnung
	- b. Warengruppe
	- c. Artikelgruppe
	- d. Lagerplätze, wenn in der Lagerbezeichnung ein Lager mit Lagerplätzen ausgewählt wurde.
- 2. Durch das Drücken auf F2 /den F2-Button im dem jeweiligen Eingabefeld "Lagerbezeichnung", "**Warengr**." oder "**Art. Gr.**" wird ein F2-Fenster geöffnet, in dem die zur Einschränkung passenden Datensätze angezeigt werden. Dort kann der gewünschte Datensatz markiert und mit "**OK**" als Einschränkung in die Feldgruppe "**Gewählte Einschränkungen**" übernommen werden.
- 3. Wurden Lager mit Lagerplätzen ausgewählt, kann durch das Drücken auf den F2-Button  $\Box$  neben dem Feld "Lagerplätze" das Fenster **Lagerplatz Auswahl** geöffnet werden, um dort die gewünschten Lagerplätze zu markieren und mit "**OK**" als Einschränkung in die Feldgruppe "**Gewählte Einschränkungen**" zu übernehmen.
- 4. Nach dem Bestätigen der Auswahl in dem Fenster "Inventur Auswahl" mit "OK" werden die zu den Einschränkungen passenden Lager – und Artikelkombinationen eingelesen und gesperrt.

#### **Hinweis:**

*Beim Verlassen des Fensters "Inventur Auswahl" über "Abbrechen" wird die Anlage der Inventur abgebrochen und alle Einstellungen verworfen.* 

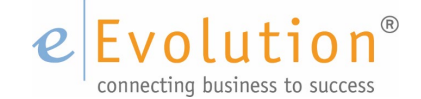

# <span id="page-6-0"></span>**3. Zähllisten erstellen**

Die Zähllisten sind die Basis der physikalischen Bestandsaufnahme, d.h., sie sind die Grundlage für die zahlenmäßige Erfassung der Lagerbestände. Auf den Zähllisten werden pro Lager und ggf. pro Lagerplatz die zugeordneten Artikel ausgegeben, so dass die mit der Zählung beauftragten Personen dort jeweils die gezählten Mengen pro Artikel eintragen können.

Vor dem Drucken der Zähllisten können folgende Einstellungen vorgenommen werden:

- 1. Die Sortierung der Zählliste kann über das Fenster "**Sortierung verändern**", welches über den Menüpunkt "**Auswertung**" - "**Sortierung für Reports festlegen**" erreicht werden kann, an die eigenen Bedürfnisse angepasst werden.
- 2. Der Ausdruck der Zählliste über den Menüpunkt "Auswertung" "Zählliste" kann über das Fenster "**Auswahl**" auf bestimmte Lager, Artikelgruppen und/ oder Warengruppen eingeschränkt werden.

Nach der Zählung werden die ermittelten Bestände aus den Zähllisten manuell in die eEvolution-Inventur übertragen.

## <span id="page-6-1"></span>**3.1. SORTIERUNG VERÄNDERN**

Die Sortierung der Zähllisten wird über den Menüpunkt "Auswertung" – "Sortierung für Reports **festlegen**" in dem Fenster "**Sortierung verändern**" vorgenommen. Auf der rechten Seite werden die Kriterien von oben nach unten in der Reihenfolge angezeigt, in der die Zählliste aktuell sortiert wird. Auf der linken Seite sind die verfügbaren Sortierkriterien zu finden, nach denen theoretisch ebenfalls sortiert werden kann.

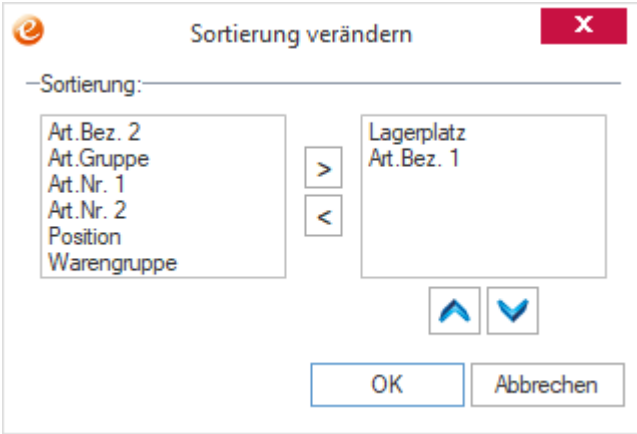

<span id="page-6-2"></span>Abbildung 3: Sortierung verändern

Durch die beiden Buttons "**<**" und "**>**" in der Mitte können die markierten Suchkriterien hinzugefügt (>) oder entfernt (<) werden. Die Reihenfolge, nach der sortiert wird, kann durch die beiden Buttons auf der rechten Seite angepasst werden. Dabei kann der markierte Datensatz mit **A**nach oben und mit **V**nach unten geschoben werden.

## <span id="page-7-0"></span>**3.2. ZÄHLLISTE DRUCKEN**

Nach dem Festlegen der Sortierung muss die Zählliste über den Menüpunkt "Auswertung" - "Zählliste" ausgedruckt werden, damit die mit der Zählung beauftragten Personen dort jeweils die gezählten Mengen pro Artikel und Lager eintragen können.

Um die Zählliste auszudrucken sind die folgenden Schritte notwendig:

1. Durch den Klick auf den Menüpunkt "**Auswertung" – "Zählliste"** öffnet sich das Fenster "**Auswahl**", in dem eine Einschränkung auf Lager, Warengruppe und/oder Artikelgruppe für den Druck der Zählliste vorgenommen werden kann.

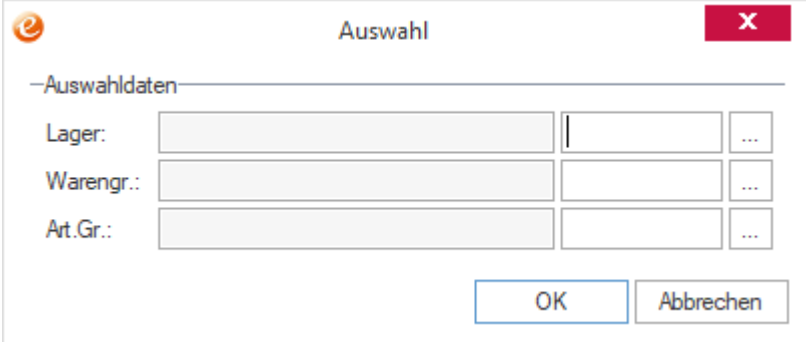

<span id="page-7-1"></span>Abbildung 4: Auswahldaten festlegen

#### **Hinweis:**

*Wird keine Einschränkung vorgenommen, wird die Zählliste über alle in der aktuellen Inventur vorhandenen Lager, Artikelgruppen und Warengruppen erstellt*

2. Nach dem Klick auf "OK" in dem Fenster "Auswahl" gelangt man in das Fenster "Drucken", in welchem man ggf. das Druckziel und die Anzahl der Kopien festlegen kann. Hinweis:

Durch einen Klick auf "Abbrechen" wird der Vorgang abgebrochen und der Druck der Zählliste abgebrochen.

3. Erst nach dem Bestätigen des Druckens in dem Fenster "Drucken" wird der Druck ausgelöst und die Zählliste auf dem festgelegten Druckziel gedruckt.

#### **Hinweis:**

*Durch einen Klick auf "Abbrechen" wird der Vorgang abgebrochen und der Druck der Zählliste abgebrochen.*

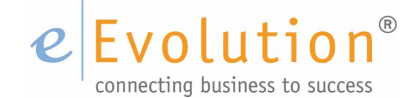

# <span id="page-8-0"></span>**4. Lagerbestand erfassen**

Das Erfassen des Lagerbestands erfolgt durch das Eintragen der Zählmengen pro Lager entweder als "Kompletterfassung" in einer Tabelle mit allen Artikeln der Inventur oder als "Einzelerfassung" in einem eigenen Fenster mit jeweils einem Artikel der Inventur. In beiden Fällen werden nur die Artikel angezeigt bzw. zur Auswahl angeboten, die in der aktuellen Inventur enthalten sind und den jeweiligen Einschränkungen für die Mengenerfassung in dem Fenster "**Lagerauswahl für die Mengenerfassung**" entsprechen, welches sich nach dem Klick auf den Menüpunkt "**Aktion" – "Mengen erfassen**" öffnet.

In dem Fenster "**Lagerauswahl für die Mengenerfassung**" sind folgende Pflichtangaben zu tätigen:

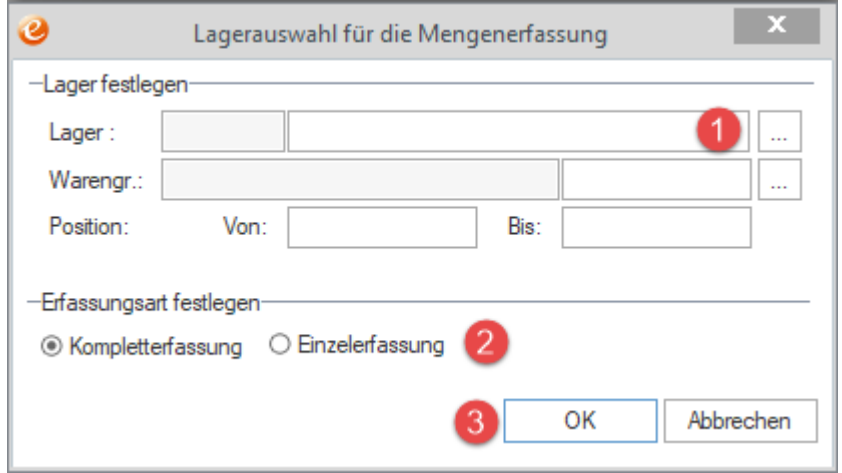

<span id="page-8-1"></span>Abbildung 5: Lagerauswahl für die Mengenerfassung

1. In der Feldgruppe "Lager festlegen" muss in dem Feld "Lager" exakt ein (!) Lager ausgewählt

werden, für welches der Bestand erfasst werden soll. Durch das Drücken auf den F2-Button wird das Fenster "**F2 Lager**" geöffnet, wo das gewünschte Lager markiert und mit "**OK**" übernommen werden kann.

- 2. In der Feldgruppe "**Erfassungsart festlegen**" muss die Art der Erfassung, d.h. "**Kompletterfassung**" oder "**Einzelerfassung**" ausgewählt werden.
- 3. Nach dem Bestätigen der Eingaben durch einen Klick auf "**OK**" öffnet sich bei der Kompletterfassung das Fenster "**Artikeleingabe für Lager**" und bei der Einzelerfassung das Fenster "Dateneingabe".

#### **Hinweis**

*Durch einen Klick auf "Abbrechen" werden alle Eingaben in dem Fenster "Lagerauswahl für Mengenerfassung" gelöscht. Erst durch einen zweiten Klick auf "Abbrechen" wird das Fenster "Lagerauswahl für Mengenerfassung" verlassen.*

Die bereits erfassten Mengen eines Artikels kann man bei der Kompletterfassung in der Tabellenübersicht "Artikeleingabe für Lager" in der Spalte "Bereits gezählt" einsehen und bei der Einzelerfassung in dem Feld "Hinweis" des Fensters "Dateneingabe", nachdem der Artikel geladen wurde.

Detaillierte Informationen zu den erfassten Seriennummern, Chargen oder Lagerplätzen eines Artikels erhält man durch das Drücken auf dem Button "**SNNR-/Chargen-/Lagerinfo**" nach dem Markieren (Kompletterfassung) oder Laden (Einzelerfassung) des jeweiligen Artikels.

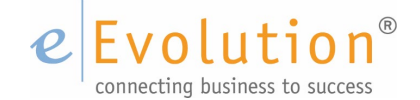

## <span id="page-9-0"></span>**4.1. KOMPLETTERFASSUNG**

Wenn in der "Lagerauswahl für die Mengenerfassung" die "Kompletterfassung" ausgewählt wurde, öffnet sich im nächsten Schritt die Tabellenübersicht "**Artikeleingabe für Lager**" mit allen Artikeln aus der aktuellen Inventur, die der gewählten Einschränkung entsprechen. Die Tabellenübersicht enthält u.a. die Artikelnummer und Artikelbezeichnung, um die einzelnen Artikel einwandfrei identifizieren zu können.

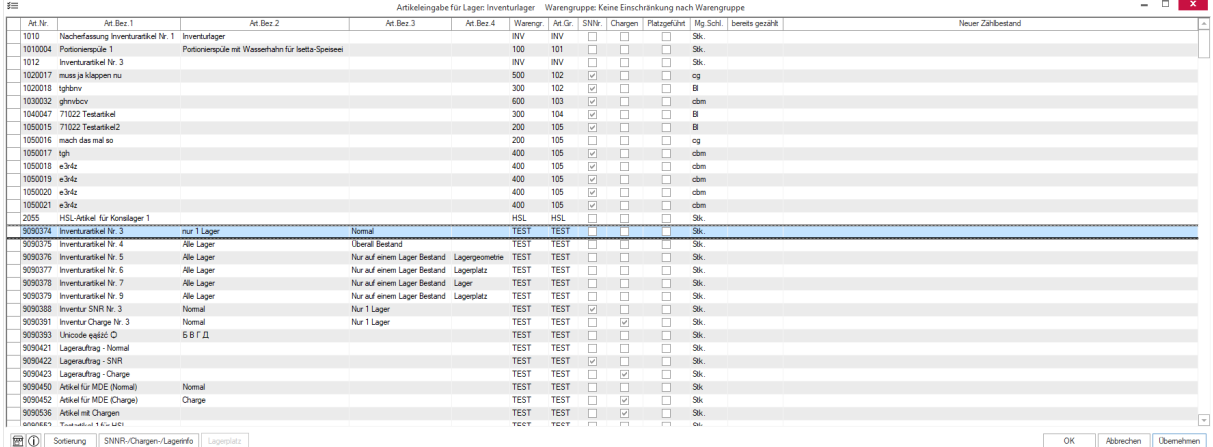

<span id="page-9-2"></span>Abbildung 6: Artikeleingabe für Lager

In die Spalte "**Neuer Zählbestand**" wird für jeden Artikel der aktuell ermittelte Zählbestand eingetragen, welcher nach dem Bestätigen der vorhandenen Eingaben mit "**Übernehmen**" oder "OK" in die Spalte "bereits gezählt" übernommen wird.

#### **Hinweis:**

*Beim Klick auf "OK" werden die Änderungen gespeichert und das Fenster geschlossen. Beim Klick auf "Übernehmen" oder Drücken der Eingabetaste werden die Änderungen ebenfalls gespeichert, aber das Fenster bleibt für die weitere Erfassung geöffnet. Da für die Erfassung von seriennummern-, chargen- und/oder lagerplatzgeführten Artikeln zusätzliche Eingaben erforderlich sind, wird diese Information direkt in der Tabellenübersicht in den Spalten "SNNr." (Seriennummernführung), "Chargen" (Chargenführung) und "Platzgeführt" (Lagerplatzführung) angezeigt.*

Nachdem alle gezählten Bestände für ein Lager in die Tabellenübersicht "**Artikeleingabe für Lager**" eingetragen worden sind, kann diese mit "OK" verlassen und das das Prozedere für das nächste Lager wiederholt werden.

#### **WICHTIG:**

*Bei der Kompletterfassung ist eine Nacherfassung von Artikeln nicht möglich, diese Funktion steht nur bei der Einzelerfassung zur Verfügung.* 

#### 4.1.1. Erfassung des Bestands bei seriennummerngeführten Artikeln

<span id="page-9-1"></span>Bei einem Artikel mit Seriennummernführung öffnet sich automatisch das Fenster "Seriennummern", sobald die Spalte "**Neuer Zählbestand**" verlassen wird. Die Tabelle in dem Dialog "**Seriennummern**" zeigt alle bei der Inventuranlage auf dem Lager vorhandenen Seriennummern an, welche im Anschluss mit der Zählliste abgeglichen und entsprechend korrigiert werden müssen:

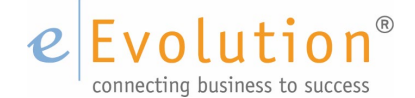

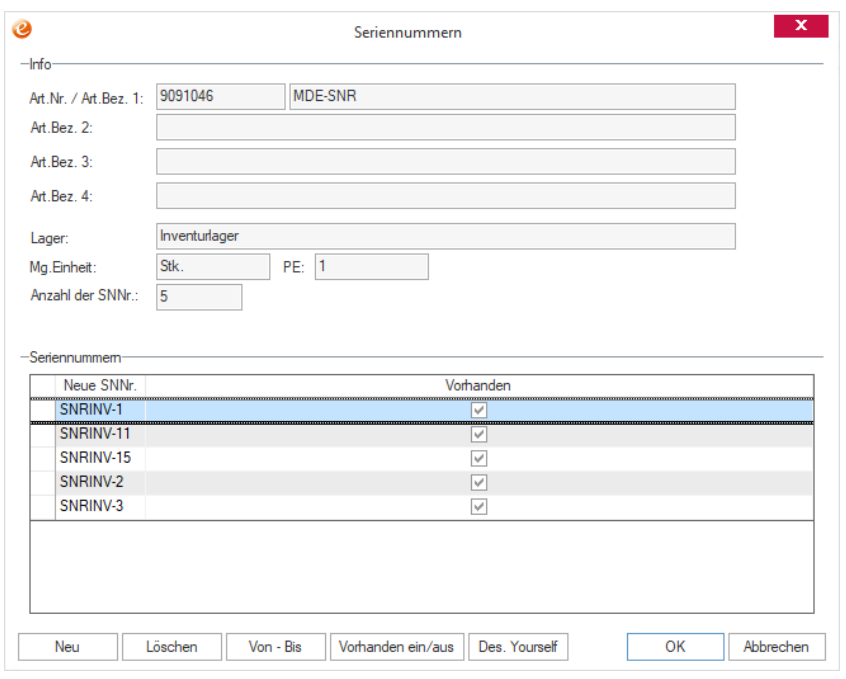

<span id="page-10-1"></span>Abbildung 7: Seriennummern

- 1. Ist eine Seriennummer auf dem Lager vorhanden, bleibt das Kennzeichen in der Spalte "**Vorhanden**" aktiviert.
- 2. Ist eine Seriennummern nicht auf dem Lager vorhanden, wird das Kennzeichen in der Spalte "**Vorhanden**" deaktiviert.
- 3. Ist eine zusätzliche Seriennummer auf dem Lager vorhanden, kann eine neue Zeile über den Button "Neu" hinzugefügt werden, wo die Seriennummer in der Spalte "Neue SNNr." eingetragen wird.
- 4. Liegt ein seriennummerngeführter Artikel gleichzeitig auf einem Lagerplatz, müssen zusätzlich zur Seriennummer auch die Lagerplatzkoordinaten überprüft und ggf. angepasst werden.

Beim Klicken auf "**OK**" wird automatisch die Summe der als "**Vorhanden**" markierten Seriennummern ermittelt und in die Spalte "Bereits gezählt" als erfasste Menge zurückgeschrieben.

#### 4.1.2. Erfassung des Bestands bei chargengeführten Artikeln

<span id="page-10-0"></span>Bei einem Artikel mit Chargenführung öffnet sich automatisch das Fenster "**Chargen**", sobald die Spalte "**Neuer Zählbestand**" verlassen wird. Die Tabelle in dem Dialog "**Chargen**" zeigt alle bei der Inventuranlage auf dem Lager vorhandenen Chargen an, welche im Anschluss mit der Zählliste abgeglichen und entsprechend korrigiert werden müssen:

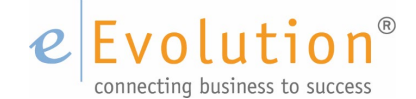

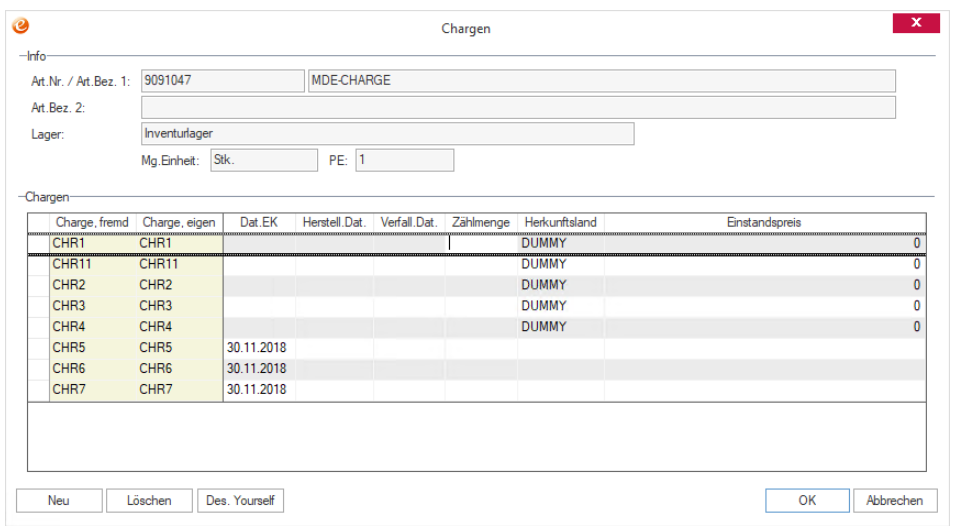

#### <span id="page-11-1"></span>Abbildung 8: Chargen

- 1. Ist eine Charge auf dem Lager vorhanden, wird die gezählte Menge für diese Charge in die Spalte "**Zählmenge**" eingetragen.
- 2. Ist eine Charge nicht mehr auf dem Lager vorhanden, wird in die Spalte "Zählmenge" eine 0 eingetragen.
- 3. Ist eine zusätzliche Charge auf dem Lager vorhanden, kann eine neue Zeile über den Button "**Neu**" hinzugefügt werden, wo mindestens die Chargennummer in die Spalten "**Charge, fremd**." und "**Charge, eigen**" und die gezählte Menge in die Spalte "**Zählmenge**" eingetragen werden müssen. Bei Bedarf können diesen Chargen zusätzliche Informationen in den Spalten "Dat. EK" (Einkaufsdatum), "**Herstell. Dat."** (Herstellungsdatum), "**Verfall. Dat.**" (Verfallsdatum), "**Herkunftsland**" und "**Einstandspreis**" hinterlegt werden.
- 4. Liegt ein chargengeführter Artikel gleichzeitig auf einem Lagerplatz, müssen zusätzlich zur Chargennummer auch die Lagerplatzkoordinaten überprüft und ggf. angepasst werden.

Beim Klicken auf "**OK**" wird automatisch die Summe der "**Zählmenge**" aller Chargen ermittelt und in die Spalte "**Bereits gezählt**" als erfasste Menge zurückgeschrieben.

#### 4.1.3. Erfassung des Bestands bei lagerplatzgeführten Artikeln

<span id="page-11-0"></span>Bei einem Artikel mit Lagerplatzführung, dem mehr als ein Lagerplatz zugeordnet ist, öffnet sich automatisch das Fenster "Lager", sobald die Spalte "Neuer Zählbestand" verlassen wird. Die Tabelle in dem Dialog "**Lager**" zeigt alle bei der Inventuranlage dem Artikel auf dem Lager zugeordneten Lagerplätze an, welche im Anschluss mit der Zählliste abgeglichen und entsprechend korrigiert werden müssen:

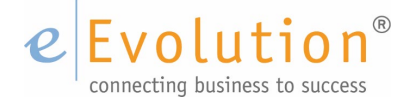

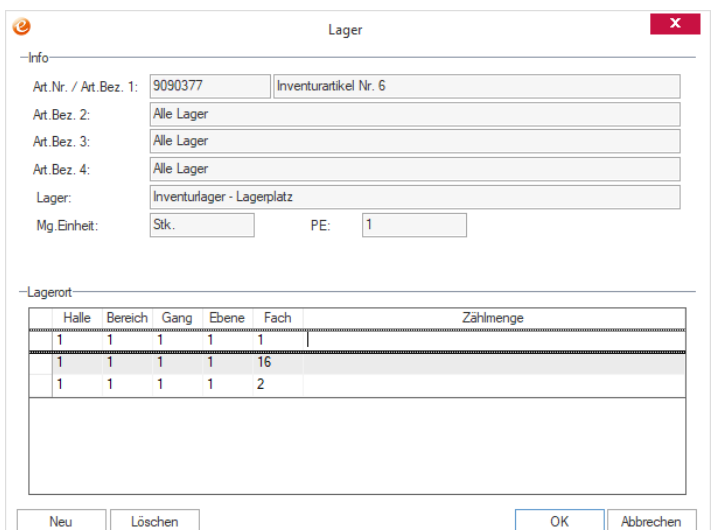

<span id="page-12-1"></span>Abbildung 9: Lager

- 1. Ist ein Artikel auf einem Lagerplatz vorhanden, wird die gezählte Menge für diesen Lagerplatz in die Spalte "Zählmenge" eingetragen.
- 2. Ist ein Artikel auf einem Lagerplatz nicht mehr vorhanden, wird in die Spalte "Zählmenge" eine 0 eingetragen.
- 3. Ist ein Artikel auf einem weiteren Lagerplatz in dem Lager vorhanden, der noch nicht in der Tabelle aufgelistet wurde, kann eine neue Zeile über den Button "Neu" hinzugefügt werden, wo dann die Lagerkoordinaten und die "Zählmenge" eingetragen werden müssen.

Beim Klicken auf "**OK**" wird automatisch die Summe der "**Zählmenge**" aller Lagerplätze ermittelt und in die Spalte "Bereits gezählt" als erfasste Menge zurückgeschrieben.

### <span id="page-12-0"></span>**4.2. EINZELERFASSUNG**

Wenn in der "Lagerauswahl für die Mengenerfassung" die "Einzelerfassung" ausgewählt wurde, öffnet sich im nächsten Schritt das leere Fenster "**Dateneingabe**", wo zuerst der einzelne Artikel geladen werden muss, um seinen Zählbestand zu erfassen:

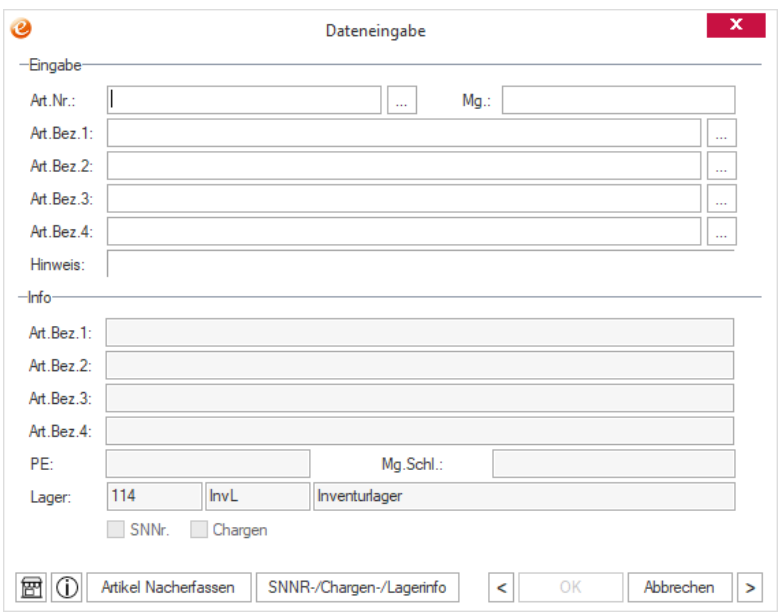

#### <span id="page-12-2"></span>Abbildung 10: Dateneingabe

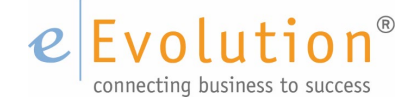

1. Die Auswahl eines Artikels kann über die Eingabe der Artikelnummer in dem Feld "**Art.Nr**.", die Eingabe der Artikelbezeichnung 1, 2, 3 oder 4 in den Felder "**Art. Bez. 1**", "**Art. Bez. 2**" **,** "**Art. Bez.** 

**3**" oder "**Art. Bez. 4**" erfolgen und wird durch das Drücken von F2 oder den F2-Button  $\frac{1}{2}$ bestätigt.

2. Sollte es mehr als einen Artikel geben, der zu den Eingaben in den Feldern "**Art.Nr.**", "**Art. Bez. 1**", "**Art. Bez. 2**", "**Art. Bez. 3**" oder "**Art. Bez. 4**" passt, öffnet sich die F2-Auswahl mit den zur Einschränkung passenden Artikeln und es muss der gewünschte Artikel markiert und mit "**OK**" ausgewählt werden.

#### **Hinweis:**

*Solange keine neue F2-Suche ausgeführt wurde, können die anderen Artikel aus der F2-Auswahl mit den Buttons "<" und ">" direkt in das Fenster "Dateneingabe" geladen werden ohne eine weitere F2-Suche ausführen zu müssen.*

- 3. Nach der Auswahl des Artikels kann der aktuell ermittelte Zählbestand in das Eingabefeld "Mg." eingetragen werden.
- 4. Mit einem Klick auf "**OK**" wird die aktuelle Eingabe gespeichert und das Fenster "**Dateneingabe**" geleert.

#### **Hinweis**

*Durch einen Klick auf "Abbrechen" werden alle Eingaben in dem Fenster "Dateneingabe" gelöscht. Erst durch einen zweiten Klick auf "Abbrechen" wird das Fenster "Dateneingabe" verlassen.*

Für die Erfassung von seriennummern-, chargen- und/oder lagerplatzgeführten Artikeln sind wie bei der "**Kompletterfassung**" zusätzliche Eingaben erforderlich, um die Seriennummern, Chargen und Lagerplätze eines Artikels zu erfassen.

#### 4.2.1. Erfassung des Bestands bei seriennummerngeführten Artikeln

<span id="page-13-0"></span>Bei einem Artikel mit Seriennummernführung öffnet sich automatisch das Fenster "Seriennummern", sobald das Eingabefeld "**Mg.**" verlassen wird. Die Tabelle in dem Dialog "**Seriennummern**" zeigt alle bei der Inventuranlage auf dem Lager vorhandenen Seriennummern an, welche im Anschluss mit der Zählliste abgeglichen und entsprechend korrigiert werden müssen:

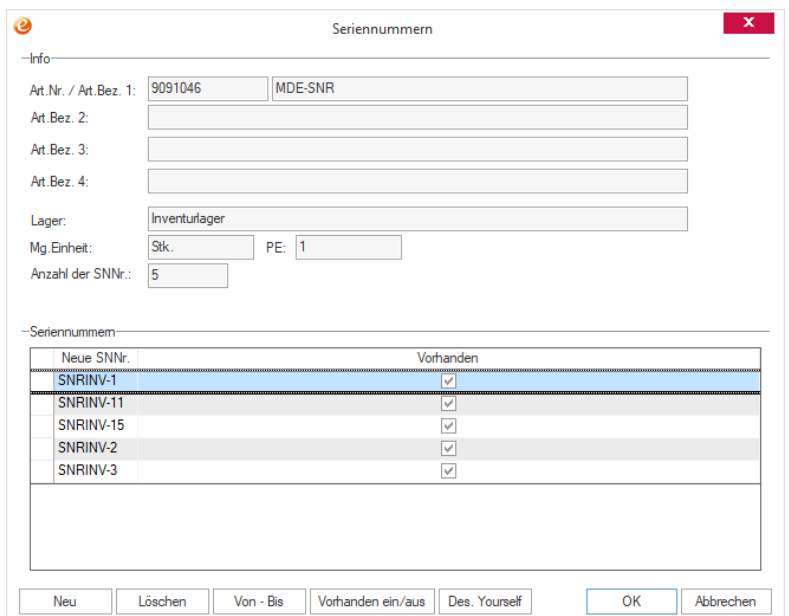

#### <span id="page-13-1"></span>Abbildung 11: Seriennummern

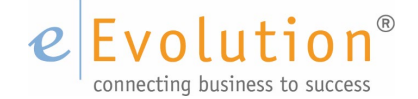

- 1. Ist eine Seriennummer auf dem Lager vorhanden, bleibt das Kennzeichen in der Spalte "**Vorhanden**" aktiviert.
- 2. Ist eine Seriennummer nicht auf dem Lager vorhanden, wird das Kennzeichen in der Spalte "**Vorhanden**" deaktiviert.
- 3. Ist eine zusätzliche Seriennummer auf dem Lager vorhanden, kann eine neue Zeile über den Button "Neu" hinzugefügt werden, wo die Seriennummern in der Spalte "Neue SNNr." eingetragen wird.
- 4. Liegt ein seriennummerngeführter Artikel gleichzeitig auf einem Lagerplatz, müssen zusätzlich zur Seriennummer auch die Lagerplatzkoordinaten überprüft und ggf. angepasst werden.

Beim Klicken auf "**OK**" wird automatisch die Summe der als "**Vorhanden**" markierten Seriennummern ermittelt und in die Spalte "Mg." als erfasste Menge zurückgeschrieben.

#### 4.2.2. Erfassung des Bestands bei chargengeführten Artikeln

<span id="page-14-0"></span>Bei einem Artikel mit Chargenführung öffnet sich automatisch das Fenster "**Chargen**", sobald das Eingabefeld "**Mg.**" verlassen wird. Die Tabelle in dem Dialog "**Chargen**" zeigt alle bei der Inventuranlage auf dem Lager vorhandenen Chargen an, welche im Anschluss mit der Zählliste abgeglichen und entsprechend korrigiert werden müssen:

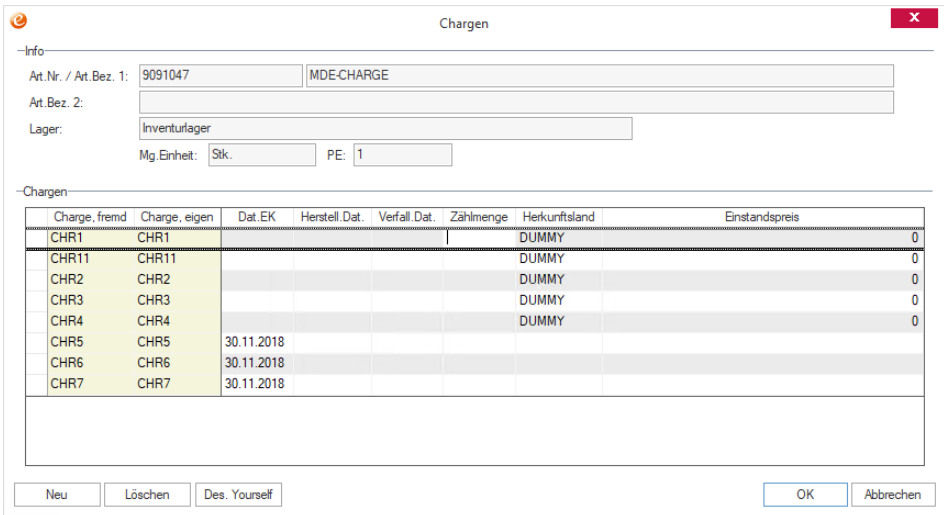

<span id="page-14-1"></span>Abbildung 12: Chargen

- 1. Ist eine Charge auf dem Lager vorhanden, wird die gezählte Menge für diese Charge in die Spalte "**Zählmenge**" eingetragen.
- 2. Ist eine Charge nicht mehr auf dem Lager vorhanden, wird in die Spalte "**Zählmeng**e" eine 0 eingetragen.
- 3. Ist eine zusätzliche Charge auf dem Lager vorhanden, kann eine neue Zeile über den Button "**Neu**" hinzugefügt werden, wo mindestens die Chargennummer in die Spalten "**Charge, fremd**." und "Charge, eigen" und die gezählte Menge in Spalte "Zählmenge" eingetragen werden müssen. Bei Bedarf können diesen Chargen zusätzliche Informationen in den Spalten "Dat. EK" (Einkaufsdatum), "**Herstell. Dat."** (Herstellungsdatum), "**Verfall. Dat.**" (Verfallsdatum), "**Herkunftsland**" und "**Einstandspreis**" hinterlegt werden.
- 4. Liegt ein chargengeführter Artikel gleichzeitig auf einem Lagerplatz, müssen zusätzlich zur Chargennummer auch die Lagerplatzkoordinaten überprüft und ggf. angepasst werden.

Beim Klicken auf "**OK**" wird automatisch die Summe der "**Zählmenge**" aller Chargen ermittelt und in das Feld "Mg." als erfasste Menge zurückgeschrieben.

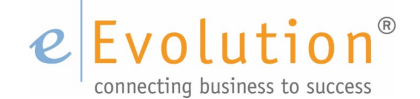

#### 4.2.3. Erfassung des Bestands bei lagerplatzgeführten Artikeln

<span id="page-15-0"></span>Bei einem Artikel mit Lagerplatzführung dem mehr als ein Lagerplatz zugeordnet ist, öffnet sich automatisch das Fenster "**Lager**", sobald das Eingabefeld "**Mg.**" verlassen wird. Die Tabelle in dem Dialog "**Lager**" zeigt alle bei der Inventuranlage dem Artikel auf dem Lager zugeordneten Lagerplätze an, welche im Anschluss mit der Zählliste abgeglichen und entsprechend korrigiert werden müssen:

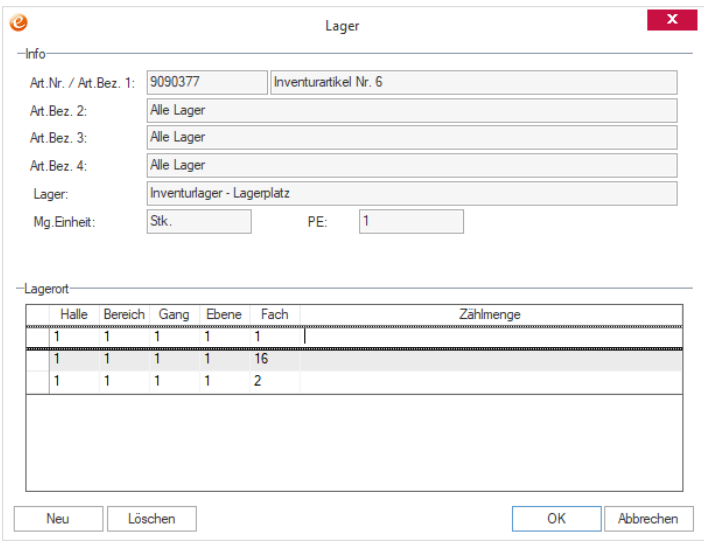

<span id="page-15-2"></span>Abbildung 13: Lager

- 1. Ist ein Artikel auf einem Lagerplatz vorhanden, wird die gezählte Menge für diesen Lagerplatz in die Spalte "**Zählmenge**" eingetragen.
- 2. Ist ein Artikel auf einem Lagerplatz nicht mehr vorhanden, wird in die Spalte "Zählmenge" eine 0 eingetragen.
- 3. Ist ein Artikel auf einem weiteren Lagerplatz in dem Lager vorhanden, der noch nicht in der Tabelle aufgelistet wurde, kann eine neue Zeile über den Button "**Neu**" hinzugefügt werden, wo dann die Lagerkoordinaten und die "Zählmenge" eingetragen werden müssen.

Beim Klicken auf "**OK**" wird automatisch die Summe der "**Zählmenge**" aller Lagerplätze ermittelt und das Feld "Mg." als erfasste Menge zurückgeschrieben.

### <span id="page-15-1"></span>**4.3. NACHERFASSUNG VON ARTIKELN**

Bei der Einzelerfassung können nachträglich noch weitere Bestände für Artikel erfasst werden, die nicht auf den Zähllisten aufgeführt waren, sich jedoch physikalisch auf dem Lager befinden. Das kann z.B. der Fall sein, wenn ein Artikel auf einem bestimmten Lager angelegt wurde, der Artikel jedoch physikalisch auf einem anderen Lager als Zählmenge gefunden wurde. Dabei kann ein Artikel nur nacherfasst werden, wenn er bereits als Artikel in der Artikelverwaltung angelegt worden ist und er dort vor der Nacherfassung nachträglich dem Lager zugeordnet worden ist:

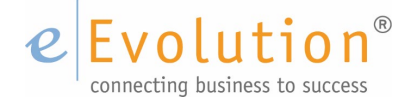

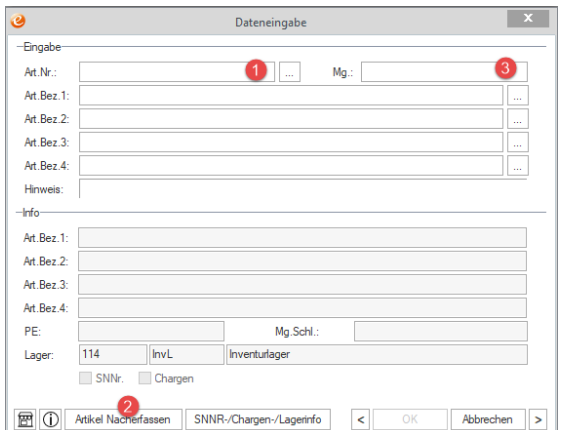

<span id="page-16-0"></span>Abbildung 14: Dateneingabe - Nacherfassung

- 1. In das Eingabefeld "**Art. Nr**." wird die Artikelnummer des Artikels eingetragen, welcher nacherfasst werden soll.
- 2. Nach dem Eintragen der Artikelnummer wird auf den Button "**Artikel Nacherfassen**" gedrückt und es wird überprüft, ob in der aktuellen Inventur dieser Artikel auf dem gewählten Lager bereits erfasst wurde.
- 3. Ist der Artikel noch nicht auf dem aktuellen Lager in der Inventur erfasst worden, erhält der Benutzer die folgende Ja-/Nein-Abfrage: "**Der Artikel wurde für dieses Lager nicht in der Inventur gefunden. Soll eine Inventurposition angelegt werden?"**
- 4. Wird diese Abfrage mit "**Ja**" beantwortet und der Artikel ist dem Lager bereits in der Artikelverwaltung zugeordnet worden, wird der Artikel der Inventur hinzugefügt und es kann direkt die gezählte Menge in das Feld "Mg." eingetragen werden.

#### **Hinweis:**

*Sollte das Lager noch nicht dem Artikel in der Artikelverwaltung zugeordnet worden sein, erhält der Benutzer eine entsprechende Fehlermeldung und der Vorgang wird an dieser Stelle abgebrochen, so dass die Nacherfassung nach der Zuordnung des Lagers in der Artikelverwaltung wiederholt werden muss. Handelt es sich um ein lagerplatzgeführtes Lager, muss dem Artikel vor der Nacherfassung in der Artikelverwaltung zusätzlich mindestens ein gültiger Lagerplatz zugeordnet werden.*

5. Mit einem Klick auf "**OK**" wird die aktuelle Eingabe gespeichert und das Fenster "**Dateneingabe**" geleert.

#### **Hinweis:**

*Durch einen Klick auf "Abbrechen" wird bei der Nacherfassung nur die Eingabe in dem Feld "Mg." gelöscht und das Fenster "Dateneingabe" geleert, aber nicht er nacherfasste Artikel wieder aus der Inventur entfernt. Erst durch einen zweiten Klick auf "Abbrechen" wird das Fenster "Dateneingabe" verlassen.*

Für die Erfassung von seriennummern-, chargen- und/oder lagerplatzgeführten Artikeln sind wie bei der "**Kompletterfassung**" zusätzliche Eingaben erforderlich, um die Seriennummern, Chargen und Lagerplätze eines Artikels zu erfassen.

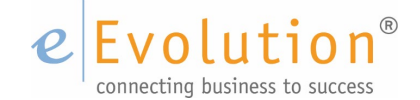

## <span id="page-17-0"></span>**4.4. DIFFERENZLISTE ERSTELLEN**

Mit Hilfe dieser Liste werden die Differenzen zwischen dem aktuellen Lagerbestand und der eingetragenen gezählten Menge ermittelt, um diese im Anschluss über den Menüpunkt "**Aktion" –** "**Mengen erfassen**" entweder über die Komplett- oder Einzelerfassung korrigieren zu können.

### <span id="page-17-1"></span>4.4.1. Differenz zwischen Soll- und Ist-Bestand ermitteln (aktueller Lagerbestand und Zählmenge)

Mit Hilfe der Differenzliste können die Differenzen zwischen Soll- und Ist-Bestand (aktueller Lagerbestand und Zählmenge) ermittelt werden.

Vor dem Drucken der Differenzliste können folgende Einstellungen vorgenommen werden:

- 1. Die Sortierung der Differenzliste kann über das Fenster "**Sortierung verändern**", welches über den Menüpunkt "**Auswertung**" - "**Sortierung für Reports festlegen**" erreicht werden kann, an die eigenen Bedürfnisse angepasst werden.
- 2. Der Ausdruck der Differenzliste über den Menüpunkt "**Auswertung**" "**Differenzliste**" kann über das Fenster "Auswahl" auf bestimmte Lager, Artikelgruppen und/ oder Warengruppen eingeschränkt werden.

### 4.4.2. Differenzliste drucken

<span id="page-17-2"></span>Nach dem Festlegen der Sortierung muss die Differenzliste über den Menüpunkt "Auswertung" – "**Differenzliste**" ausgedruckt werden, um die Differenzen zwischen Soll- und Ist-Bestand (aktueller Lagerbestand und Zählmenge) zu ermitteln und korrigieren zu können.

Um die Differenzliste auszudrucken sind die folgenden Schritte notwendig:

1. Durch den Klick auf den Menüpunkt "**Auswertung**" – "**Differenzliste**" öffnet sich das Fenster "Auswahl", in dem eine Einschränkung auf Lager, Warengruppe und/oder Artikelgruppe für den Druck der Differenzliste vorgenommen werden kann.

#### **Hinweis:**

*Wird keine Einschränkung vorgenommen, wird die Differenzliste über alle in der aktuellen Inventur vorhandenen Lager, Artikelgruppen und Warengruppen erstellt*

2. Nach dem Klick auf "**OK**" in dem Fenster **"Auswahl**" gelangt man in das Fenster "**Drucken**", in welchem man ggf. das Druckziel und die Anzahl der Kopien festlegen kann.

#### **Hinweis:**

*Durch einen Klick auf "Abbrechen" wird der Vorgang abgebrochen und der Druck der Differenzliste abgebrochen*.

3. Erst nach dem Bestätigen des Druckens in dem Fenster "Drucken" wird der Druck ausgelöst und die Differenzliste auf dem festgelegten Druckziel gedruckt.

#### **Hinweis:**

*Durch einen Klick auf "Abbrechen" wird der Vorgang abgebrochen und der Druck der Differenzliste abgebrochen.*

Nach der Prüfung der Differenzliste können die Differenzen durch die entsprechende Änderung der Zählmengen über den Menüpunkt "Aktion" - "Mengen erfassen" entweder über die Komplett- oder Einzelerfassung korrigiert werden.

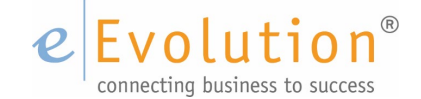

### <span id="page-18-0"></span>**4.5. ARTIKEL FREIGEBEN UND LAGER KORRIGIEREN**

Nachdem die Bestände anhand der Differenzlisten korrigiert worden sind, müssen die aktuellen, gezählten Bestände der einzelnen Artikel in die Artikelstammdaten zurückgeschrieben werden. Im Anschluss an die Rückschreibung der aktuellen Zählmengen aus der Inventur werden die Artikel automatisch wieder für freigegeben und es können erneut Lagerbuchungen mit diesen Artikel- und Lagerkombinationen vorgenommen werden:

#### **WICHTIG:**

*Es wird dringend empfohlen die Artikel nicht vor der Rückschreibung der aktuellen Zählmengen manuell freizugeben.*

*Durch die Freigabe von Artikeln vor der Rückschreibung der aktuellen Zählmengen kann es zu inkonsistenten Beständen bei der Bestandsrückschreibung kommen, wenn die vorgenommenen Lagerbuchungen nicht manuell in der Inventur berücksichtigt worden sind und die erfassten Mengen entsprechend korrigiert worden sind.*

#### 4.5.1. Inventurzählbestand in Artikel zurückschreiben

<span id="page-18-1"></span>Über den Menüpunkt "**Aktion**" **–** "**Bestände zurückspielen**" gelangt man nach der Bestätigung einer Hinweismeldung, ob man die Bestandserfassung der Inventur abschließen möchte, in das Fenster "**Artikel freigeben und Lager korrigieren**":

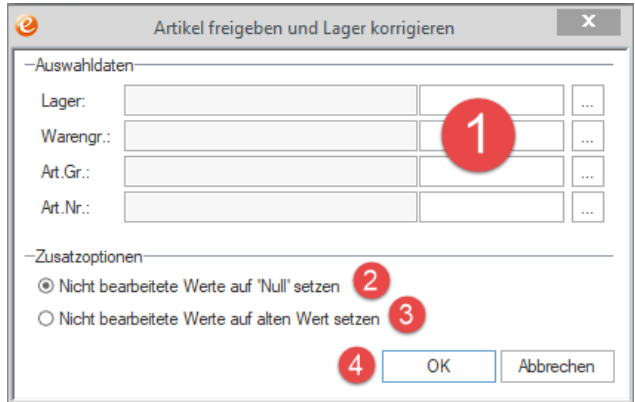

<span id="page-18-2"></span>Abbildung 15: Artikel freigeben und Lager korrigieren

1. Sollen nicht alle Artikel- und Lagerkombinationen in einem Rutsch zurückgeschrieben werden, kann in der Feldgruppe "**Auswahldaten**" eine Einschränkung auf Lager, Warengruppe, Artikelgruppe und/oder Artikelnummer vorgenommen werden.

#### **Hinweis:**

*Wird in der Feldgruppe Auswahldaten keine Einschränkung getroffenen, dann werden die erfassten Zählbestände aller Artikel auf allen Lagern uneingeschränkt entsprechend der Einstellungen zurückgeschrieben.*

2. Soll der Ist-Bestand aller ausgewählten Artikel, für die keine Zählmengen erfasst worden sind, auf 0 korrigiert werden, wobei die Differenzen in einer Differenzliste erfasst werden, kann die Standardeinstellung "Nicht bearbeitete Werte auf "Null" setzen" in der Feldgruppe "Zusatzoptionen" **aktiviert bleiben.**

#### **Beispiel:**

Vor der Inventur hatte Artikel X einen Bestand von 3,00 Stück auf Lager 1, während der Inventur wurde dieser Artikel nicht gezählt und daher auch keine Zählmenge eingetragen.

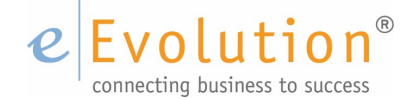

Ist die Option "Nicht bearbeitete Werte auf "Null" setzen" aktiviert, wird bei der Rückschreibung der Bestände von Lager 1 der Bestand für den Artikel X auf Lager 1 auf 0,00 Stück korrigiert und entsprechend der Inventur eine Differenzbuchung (Lagerabbuchung) von -3,00 Stück vorgenommen.

Diese Funktion wird daher häufig zur Leerung eines Schrottlagers durch die Inventur genutzt.

3. Soll dagegen der Ist-Bestand vor der Anlage der Inventur aller ausgewählten Artikel, für die im Rahmen der laufenden Inventur keine Bestände erfasst wurden, als Soll-Bestand betrachtet werden, so dass der Lagerbestand unverändert bleibt, muss die stattdessen die Option "**Nicht bearbeitete Werte auf alten Wert setzen" in der Feldgruppe "Zusatzoptionen**" aktiviert werden.

#### **Beispiel:**

Vor der Inventur hatte Artikel X einen Bestand von 3,00 Stück auf Lager 1, während der Inventur wurde dieser Artikel nicht gezählt und daher auch keine Zählmenge eingetragen.

Ist die Option "Nicht bearbeitete Werte auf alten Wert setzen" aktiviert, wird bei der Rückschreibung der Bestände von Lager 1 der Bestand für den Artikel X auf Lager 1 nicht angepasst und der Lagerbestand für Lager 1 bleibt bei 3.00 Stück für Artikel X.

4. Nachdem alle Einstellungen getroffen worden sind, wird Bestandsrückschreibung der Zählbestände mit einem Klick auf "OK" gestartet.

#### **Hinweis:**

*Durch einen Klick auf "Abbrechen" wird der Vorgang abgebrochen und das Fenster "Artikel freigeben und Lager korrigieren" verlassen.* 

5. Das Rückschreiben der gezählten Bestände aus der Inventur kann in Abhängigkeit von der Anzahl der Artikel, der Lagerorte und der Seriennummern einige Stunden in Anspruch nehmen*.*

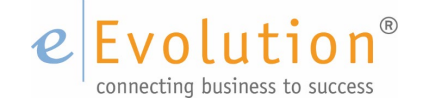

# <span id="page-20-0"></span>**5. Artikelbewertung**

Die Artikelbewertung wird nach der Rückschreibung der Mengen pro Lager vorgenommen, so dass ein Artikel auf jedem Lager einen anderen Bewertungspreis haben kann, um so z.B. den geringeren Warenwert eines auf dem Schrottlager liegenden Artikels berücksichtigen zu können. Sie kann bei einer Stichtagsinventur und bei einer permanenten Inventur erst erfolgen, wenn die Bestände zurückgeschrieben und die Artikel freigegeben sind.

#### **Hinweis:**

*Bei einer permanenten Inventur können nur Inventuren bewertet werden, für die der Mengenabschluss über den Menüpunkt "Inventur" – "Abschließen" – "Permanente Inventur Mengenabschluss" vorgenommen wurde.*

In der Inventur werden alle Artikel auf Basis "**Angabe des Wertes pro Preiseinheit (PE) für den Einkauf**"[4](#page-20-1) bewertet, wobei die Gebindeeinheit keine Rolle spielt. Wird ein Artikel mit dem **Mengenschlüssel (Mgschl.) Blatt** mit der **Preiseinheit (PE) 1000** geführt, so wird **der Bewertungspreis pro Preiseinheit** in der Inventur eingesetzt.

#### **Beispiel:**

Artikel X wird mit dem Mengenschlüssel (**Mgschl.**) **Blatt** und der Preiseinheit (**PE**) **1.000** geführt. Der EK-Preis beträgt 10,00 EUR, (pro 1.000 Blatt, was einem EK-Preis pro Blatt von 0,01 EUR entspricht), da die Ware veraltet ist, wird der Artikel mit einem Wert von 8,00 EUR pro Preiseinheit 1.000 Blatt bewertet.

#### **Bewertung pro PE:**

8,00 EUR pro 1.000 Blatt, d.h. = 0,008 EUR pro Blatt. Da die Preiseinheit mit 1.000 angegeben ist, wird im Artikelstamm der Bewertungspreis 8,00 EUR eingetragen.

Beim Abschluss der Inventur wird aus allen Bewertungspreisen eines Artikels der "**Bewertungspreis im Mittel**", d.h. der Durchschnitt aller Bewertungspreise, gebildet und in das in das Feld "**Bew. Preis**" auf dem Reiter "Preise" in der Artikelverwaltung zurückgeschrieben.

#### **Beispiel:**

Artikel X hat einen Zählbestand von 100 auf Lager 1 mit einem Bewertungspreis von 10,00 EUR und einen Zählbestand von 25 auf Lager 2, wo die B-Ware liegt, weshalb ein geringerer Bewertungspreis von 8,00 EUR hinterlegt wird:

Bewertung Lager 1: 100 Stück \* 10,00EUR = 1000 EUR

Bewertung Lager 2: 25 Stück \* 8,00 EUR = 200 EUR

Gesamtbewertung für Lager 1 und Lager 2: 1000 EUR + 200 EUR = 1200 EUR

Durchschnitt aus der Gesamtbewertung von Lager 1 und Lager 2: 1200 EUR / 125 Stück

= 9,60 EUR

-

Bei einer Stichtagsinventur kann entweder eine Gesamtbewertung pro Lager über die Tabellenübersicht "Artikelbewertung für Lager" mit allen Artikeln oder eine Einzelbewertung in dem Fenster "Eingabe des

<span id="page-20-1"></span><sup>4</sup> Im Artikelstamm gilt die Preiseinheit auf dem Reiter "**Preisdetails**" als führende Preiseinheit für Einkauf und Verkauf, weshalb diese natürlich auch in der Inventur eingesetzt wird.

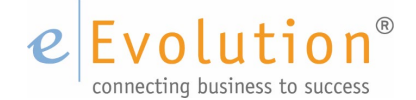

Bewertungspreises" mit jeweils einem Artikel der Inventur erfolgen. Bei einer permanenten Inventur steht nur die Einzelbewertung mit dem Fenster "Eingabe des Bewertungspreises" zur Verfügung. In allen Fällen werden nur die Artikel angezeigt bzw. zur Auswahl angeboten, deren Mengen für das jeweilige Lager bereits zurückgeschrieben worden sind und den jeweiligen Einschränkungen für die Bewertung in dem Fenster "Lagerauswahl für die Bewertung" entsprechen, welches sich nach dem Klick auf den Menüpunkt "Aktion" - "Artikel Bewerten" öffnet.

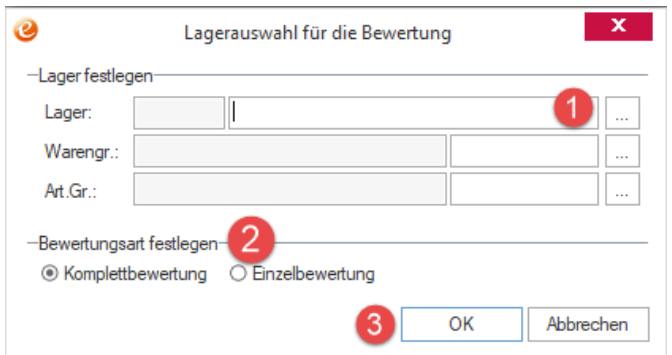

In dem Fenster "**Lagerauswahl für die Bewertung**" sind folgende Pflichtangaben zu tätigen:

<span id="page-21-1"></span>Abbildung 16: Lagerauswahl für die Bewertung

1. In der Feldgruppe "Lager festlegen" muss in dem Feld "Lager" exakt ein (!) Lager ausgewählt werden, für welches die Bewertungspreise hinterlegt werden sollen. Durch das Drücken auf

den F2-Button  $\boxed{\cdots}$  wird das Fenster "F2 Lager" geöffnet, wo das gewünschte Lager markiert und mit "OK" übernommen werden kann.

- 2. Handelt es sich um eine Stichtagsinventur muss in der Feldgruppe "**Bewertungsart festlegen**" die Art der Erfassung, d.h. "**Komplettbewertung**" oder "**Einzelbewertung**", ausgewählt werden. Bei einer permanenten Inventur sind dagegen keine Eingaben an dieser Stelle erforderlich, da dort nur die Einzelbewertung zur Verfügung steht.
- 3. Nach dem Bestätigen der Eingaben durch einen Klick auf "**OK**" öffnet sich bei der Komplettbewertung das Fenster "Artikelbewertung für Lager" und bei der Einzelerfassung das dem Fenster "**Eingabe des Bewertungspreises**".

#### **Hinweis**

Durch einen Klick auf "**Abbrechen**" werden alle Eingaben in dem Fenster "**Lagerauswahl für die Bewertung**" gelöscht. Erst durch einen zweiten Klick auf "**Abbrechen**" wird das Fenster "**Lagerauswahl für die Bewertung**" verlassen.

Die Bewertung pro Artikel und Lager kann nach der Bewertung und vor dem Abschluss der Inventur den Auswertungen "**Einzelwertliste**" und "**Gesamtwertliste**" in der Inventur entnommen werden.

#### **Hinweis:**

Über die Funktion "Bewertungspreise vorbelegen" kann der Bewertungspreis vorbelegt werden und muss anschließend nur noch mit "OK" übernommen und gespeichert werden.

### <span id="page-21-0"></span>**5.1. VORBELEGUNG DES BEWERTUNGSPREISES**

Über die Funktion "Bewertungspreise vorbelegen" kann der Bewertungspreis vorbelegt werden, so dass dieser nicht für jeden einzelnen Artikel manuell hinterlegt werden muss. und nur bei Bedarf manuell geändert werden muss.

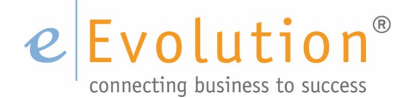

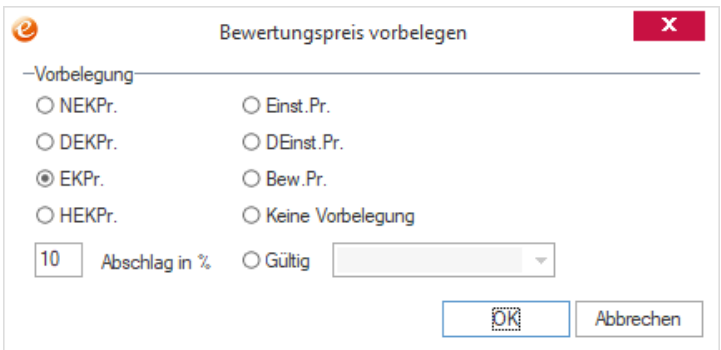

<span id="page-22-1"></span>Abbildung 17: Bewertungspreise vorbelegen

Für die Vorbelegung stehen verschiedene Einkaufspreise vom Reiter "Preise" in den Artikelstammdaten zur Verfügung, welche bei der Anlage der Inventur erfasst und für die Vorbelegung eines Bewertungspreises verwendet werden können. Dabei kann nicht nur ein Einkaufspreis als Vorbelegung ausgewählt, sondern es kann gleichzeitig ein Abschlag in Prozent hinterlegt werden, der automatisch von diesem vorbelegten Preis abgezogen werden soll.

#### **Hinweis:**

*Da diese Einkaufspreise bei der Anlage der Inventur erfasst worden sind, um sich nicht fälschlich auf die nach der Mengenrückschreibung vorgenommenen Einlagerungen zu beziehen, können diese ggf. von den aktuellen Einkaufspreisen abweichen.*

Die Vorbelegung der Bewertungspreise wird über den Menüpunkt "Inventur" - "Bewertungspreise vorbelegen" in dem Fenster "Bewertungspreis vorbelegen" konfiguriert oder kann über den Button "Bewertungspreise erneut vorbelegen" direkt in der Tabellenübersicht "Artikelbewertung für Lager" aufgerufen werden, um die Vorbelegung der Bewertungspreise dort noch einmal anzupassen.

## <span id="page-22-0"></span>**5.2. KOMPLETTBEWERTUNG (NUR BEI EINER STICHTAGSINVENTUR)**

Wenn in der "**Lagerauswahl für die Bewertung**" die "**Komplettbewertung**" ausgewählt wurde, öffnet sich im nächsten Schritt die Tabellenübersicht "Artikelbewertung für Lager" mit allen Artikeln aus der aktuellen Inventur, die der gewählten Einschränkung entsprechen. Die Tabellenübersicht enthält u.a. die Artikelnummer, Artikelbezeichnung und den gezählten Bestand, um die einzelnen Artikel einwandfrei identifizieren zu können.

In die Spalte "Bew. Preis/PE" wird für jeden Artikel der Bewertungspreis in der PE des Einkaufs eingetragen, welcher nach dem Bestätigen der vorhandenen Eingaben mit "**Übernehmen**" oder "**OK**" in die Spalte "**bereits bewertet**" übernommen wird. Dabei kann der Eintrag in der Spalte "**bereits**  bewertet" jederzeit durch das Hinterlegen eines anderen Bewertungspreises in der Spalte "Bew. **Preis/PE**" überschrieben werden, um eine falsche Eingabe bei Bedarf zu aktualisieren.

#### **Hinweis:**

*Beim Klick auf "OK" werden die Änderungen gespeichert und das Fenster geschlossen. Beim Klick auf "Übernehmen" oder Drücken der Eingabetaste, werden die Änderungen ebenfalls gespeichert, aber das Fenster bleibt für die weitere Erfassung geöffnet.*

Falls über den Menüpunkt "Bewertungspreis vorbelegen" in dem gleichnamigen Fenster eine Vorbelegung für die Bewertungspreise konfiguriert wurden, wird diese Vorbelegung beim Öffnen der Tabellenübersicht automatisch in die Spalte "Bew. Preis/PE" eingetragen. Diese Vorbelegung kann natürlich bei Bedarf bei

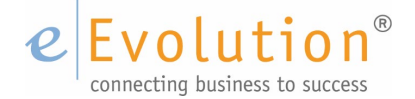

einzelnen Artikeln überschrieben werden oder die Vorbelegung über den Button "**Bewertungspreise erneut vorbelegen**" erneut vorgenommen werden.

#### **WICHTIG:**

*Für seriennummern- und, chargengeführte Artikel ist bei der Komplettbewertung keine Einzelbewertung pro Seriennummer oder Charge möglich, d.h. es wird der in der Tabellenübersicht "Artikelbewertung pro Lager" hinterlegte Bewertungspreis für alle Seriennummern hinterlegt.* 

*Die Einzelbewertung pro Seriennummer oder Charge ist nur bei der Einzelbewertung möglich.* 

### <span id="page-23-0"></span>**5.3. EINZELBEWERTUNG**

Wenn in der "Lagerauswahl für die Bewertung" die "Einzelbewertung" ausgewählt wurde, öffnet sich im nächsten Schritt das leere Fenster "Eingabe des Bewertungspreises", wo zuerst der einzelne Artikel geladen werden muss, um seinen Bewertungspreis zu erfassen:

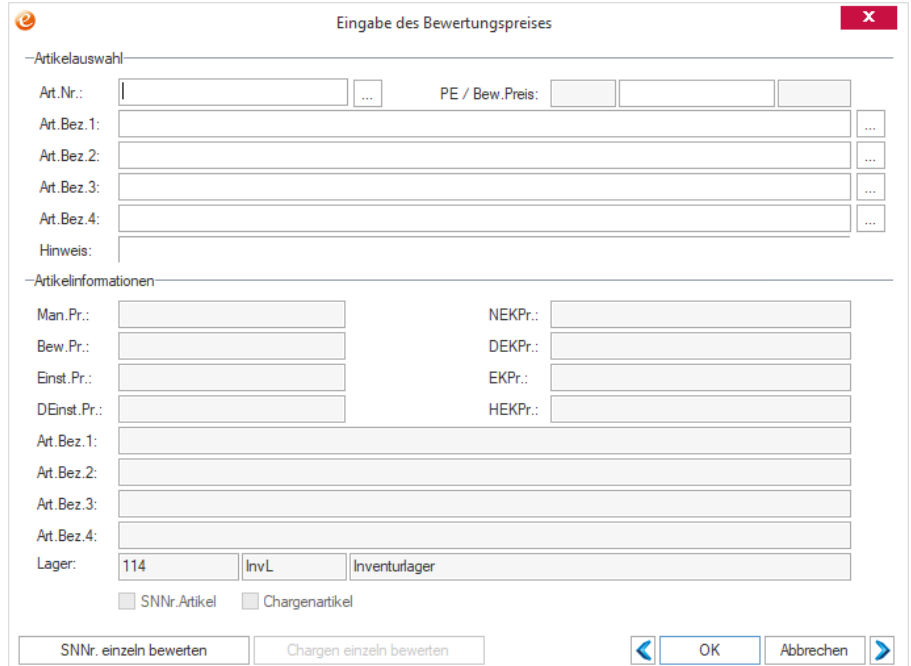

<span id="page-23-1"></span>Abbildung 18: Dateneingabe

1. Die Auswahl eines Artikels kann über die Eingabe der Artikelnummer in dem Feld "**Art.Nr**.", die Eingabe der Artikelbezeichnung 1, 2, 3 oder 4 in den Felder "**Art. Bez. 1**", "**Art. Bez. 2**" **,** "**Art.** 

**Bez. 3**" oder "**Art. Bez. 4**" erfolgen und wird durch das Drücken von F2 oder den F2-Button  $\frac{m}{n}$ bestätigt.

2. Sollte es mehr als einen Artikel geben, der zu den Eingaben in den Feldern "**Art.Nr.**", "**Art. Bez. 1**", "**Art. Bez. 2**", "**Art. Bez. 3**" oder "**Art. Bez. 4**" passt, öffnet sich die F2-Auswahl mit den zur Einschränkung passenden Artikeln und es muss der gewünschte Artikel markiert und mit "OK" ausgewählt werden.

#### **Hinweis:**

*Solange keine neue F2-Suche ausgeführt wurde, können die anderen Artikel aus der F2-Auswahl mit den Buttons "<" und ">" direkt in das Fenster "Eingabe des Bewertungspreises" geladen werden ohne eine weitere F2-Suche ausführen zu müssen.*

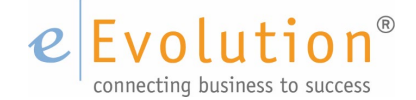

3. Nach der Auswahl des Artikels kann der Bewertungspreis in das Eingabefeld "**PE / Bew**. **Preis**" eingetragen werden.

#### **Hinweis:**

*Falls über den Menüpunkt* **"Bewertungspreis vorbelegen"** *in dem gleichnamigen Fenster eine Vorbelegung für die Bewertungspreise konfiguriert wurden, wird diese Vorbelegung beim Laden eines Artikels automatisch in das Feld "PE /Bew. Preis" eingetragen. Diese Vorbelegung kann natürlich bei Bedarf bei einzelnen Artikeln überschrieben werden*.

4. Mit einem Klick auf "**OK**" wird die aktuelle Eingabe gespeichert und das Fenster "**Eingabe des Bewertungspreises**" geleert.

#### **Hinweis**

*Durch einen Klick auf "Abbrechen" werden alle Eingaben in dem Fenster "Eingabe des Bewertungspreises" gelöscht. Erst durch einen zweiten Klick auf "Abbrechen" wird das Fenster "Dateneingabe" verlassen.*

Für seriennummern- und chargengeführte Artikel kann optional eine Einzelbewertung pro Seriennummer oder Charge vorgenommen werden, so dass nicht der Bewertungspreis aus dem Feld "**PE / Bew. Preis**" für alle Seriennummern bzw. Chargen eines Artikels übernommen wird.

#### 5.3.1. Seriennummern einzeln bewerten

<span id="page-24-0"></span>Ist ein seriennummerngeführter Artikel in dem Fenster "**Eingabe des Bewertungspreises**" ausgewählt, wird der Button "**SNNr. einzeln bewerten**" aktiviert und es kann jeder Seriennummer ein eigener Bewertungspreis hinterlegt werden:

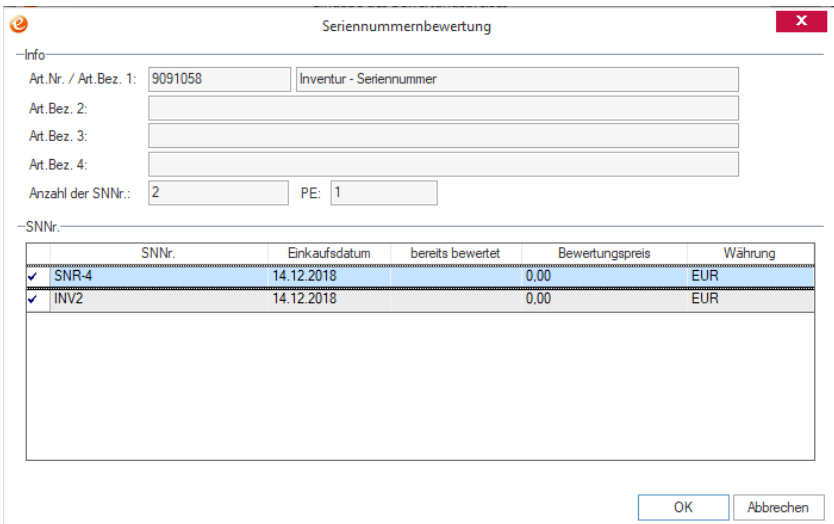

<span id="page-24-1"></span>Abbildung 19: Seriennummernbewertung

- 1. Durch einen Klick auf den Button "**SNNr. einzeln bewerten**" wird das Fenster "**Seriennummernbewertung**" geöffnet, in dessen Tabelle alle in der Inventur für den Artikel auf dem Lager erfassten Seriennummern angezeigt werden.
- 2. In der Spalte "**Bewertungspreis**" kann jeder Seriennummer ein eigener Bewertungspreis hinterlegt werden, dabei kann jeder Seriennummer natürlich ein anderer Bewertungspreis hinterlegt werden.
- 3. Beim Klick auf "**OK**" in dem Dialog "**Seriennummernbewertung**" wird ein gemittelter Wert errechnet, der sich aus den Bewertungspreisen der einzelnen Seriennummern ergibt und in das Feld "PE / Bew. Preis" eingetragen.

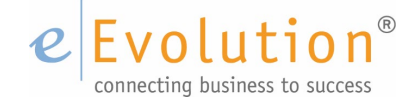

### <span id="page-25-0"></span>5.3.2. Chargen einzeln bewerten

Ist ein chargennummerngeführter Artikel in dem Fenster "**Eingabe des Bewertungspreises**" ausgewählt, wird der Button "**Chargen einzeln bewerten**" aktiviert und es kann jeder Charge ein eigener Bewertungspreis hinterlegt werden:

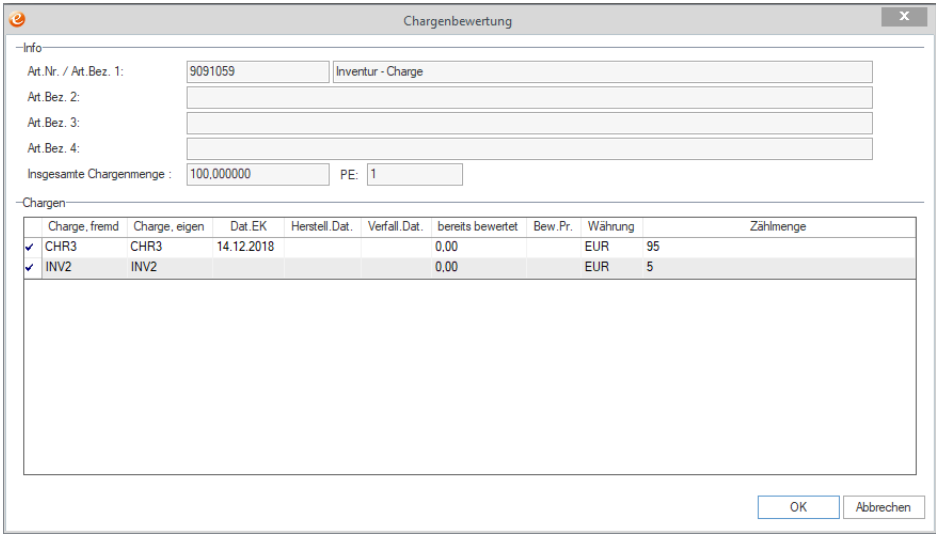

<span id="page-25-2"></span>Abbildung 20: Chargenbewertung

- 1. Durch einen Klick auf den Button "Chargen einzeln bewerten" wird das Fenster "**Chargenbewertung**" geöffnet, in dessen Tabelle alle in der Inventur für den Artikel auf dem Lager erfassten Chargen angezeigt werden.
- 2. In der Spalte "**Bew. Pr.**" kann jeder Charge ein eigener Bewertungspreis hinterlegt werden, dabei kann jeder Charge natürlich ein anderer Bewertungspreis hinterlegt werden.

Beim Klick auf "OK" in dem Dialog "Chargenbewertung" wird ein gemittelter Wert errechnet, der sich aus den Bewertungspreisen der einzelnen Chargen ergibt und in das Feld "**PE / Bew. Preis**" eingetragen.

## <span id="page-25-1"></span>**5.4. GESAMTWERTLISTE DRUCKEN**

Nachdem die Bewertung pro Artikel und Lager vorgenommen wurde, kann die "Gesamtwertliste" gedruckt werden, welcher die jeweilige Bewertung pro Artikel und Lager entnommen werden kann. Um die Gesamtwertliste auszudrucken sind die folgenden Schritte notwendig:

1. Durch den Klick auf den Menüpunkt "Auswertung" – "Gesamtwertliste" öffnet sich das Fenster "**Auswahl**", in dem eine Einschränkung auf Lager, Warengruppe und/oder Artikelgruppe für den Druck der Gesamtwertliste vorgenommen werden kann.

#### **Hinweis:**

*Wird keine Einschränkung vorgenommen, wird die Gesamtwertlisteliste über alle in der aktuellen Inventur vorhandenen Lager, Artikelgruppen und Warengruppen erstellt*

2. Nach dem Klick auf "**OK**" in dem Fenster **"Auswahl**" gelangt man in das Fenster "**Drucken**", in welchem man ggf. das Druckziel und die Anzahl der Kopien festlegen kann.

#### **Hinweis:**

*Durch einen Klick auf "Abbrechen" wird der Vorgang abgebrochen und der Druck der Gesamtwertliste abgebrochen*.

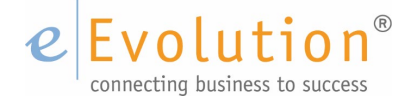

3. Erst nach dem Bestätigen des Druckens in dem Fenster "**Drucken**" wird der Druck ausgelöst und die Gesamtwertliste auf dem festgelegten Druckziel gedruckt.

#### **Hinweis:**

*Durch einen Klick auf "Abbrechen" wird der Vorgang abgebrochen und der Druck der Gesamtwertliste abgebrochen*.

Nach dem Drucken und der Prüfung der Gesamtwertliste kann die Inventur abgeschlossen werden.

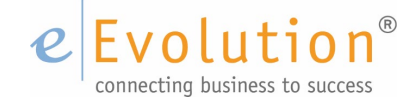

# <span id="page-27-0"></span>**6. Inventur abschließen**

Beim Abschluss einer Inventur wird die aktive Inventur abgeschlossen und aus allen Bewertungspreisen eines Artikels der "**Bewertungspreis im Mittel**", d.h. der Durchschnitt aller Bewertungspreise, gebildet und in das in das Feld "Bew. Preis" auf dem Reiter "Preise" in der Artikelverwaltung zurückgeschrieben.

## <span id="page-27-1"></span>**6.1. ABSCHLUSS EINER STICHTAGSINVENTUR**

Nach dem Erfassen der Bewertungspreise kann eine Stichtagsinventur über den Menüpunkt "Inventur" -"**Inventur abschließen**" **-** "**Stichtagsinventur abschließen**" abgeschlossen werden.

### <span id="page-27-2"></span>**6.2. ABSCHLUSS EINER PERMANENTEN INVENTUR**

Der Abschluss der permanenten Inventur erfolgt in zwei aufeinanderfolgenden Schritten, dem "**Mengenabschluss**" und dem "**Wertabschluss**". Nach dem Mengenabschluss kann eine weitere permanente Inventur angelegt werden, um die Waren auf einem anderen Lager zu erfassen. Beim Wertabschluss werden dann alle mengenmäßig aber noch nicht wertmäßig abgeschlossenen Inventuren abgeschlossen und aus allen Bewertungspreisen eines Artikels der "**Bewertungspreis im Mittel**", d.h. der Durchschnitt aller Bewertungspreise, gebildet und in das in das Feld "**Bew. Preis**" auf dem Reiter "**Preise"** in der Artikelverwaltung zurückgeschrieben.

#### 1. **Mengenabschluss:**

Nachdem der Lagerbestand zurückgeschrieben und die Artikel freigegeben worden sind, wird der Mengenabschluss über den **Menüpunkt** "**Inventur**" **-** "**Inventur abschließen**" **–** "**Permanente Inventur Mengenabschluss**" ausgeführt.

Danach ist die mengenmäßige Inventur abgeschlossen.

#### 2. **Wertabschluss:**

Nach der Bewertung der Artikel kann die permanente Inventur über den Menüpunkt "Inventur" -"**Inventur abschließen**" **–** "**Permanente Inventur Wertabschluss**" abgeschlossen werden. Danach ist auch die wertmäßige Inventur und damit die permanente Inventur vollständig abgeschlossen.

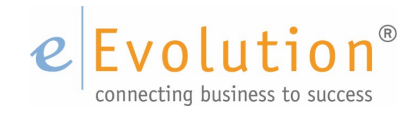

# <span id="page-28-0"></span>7. Abbildungsverzeichnis

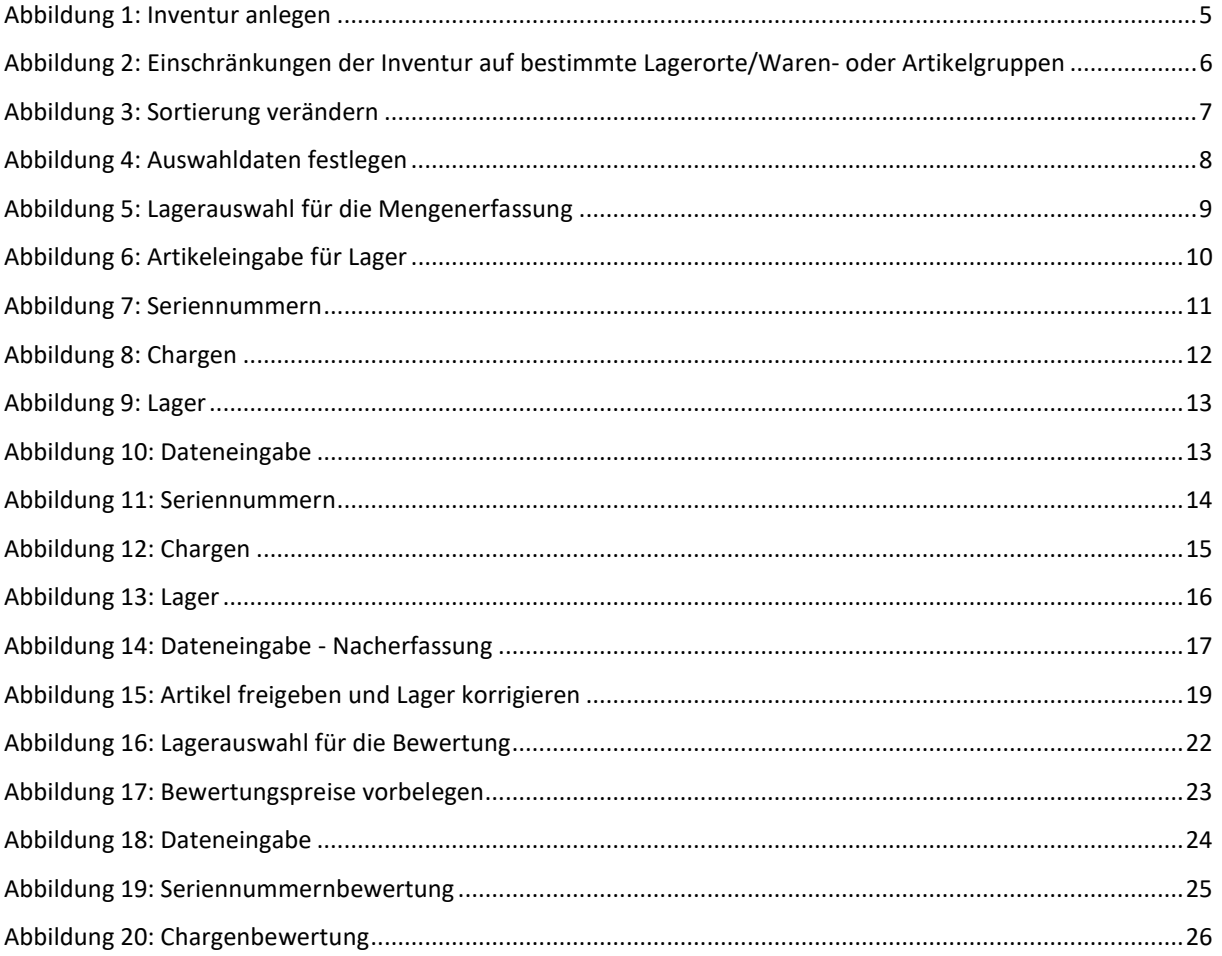